Birgit Swoboda, Sabine Buhlert

1. Ausgabe, Juni 2013

# **Access 2013**

**Fortgeschrittene Techniken für Datenbankentwickler** 

ACC2013DF

T.

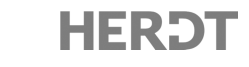

# 2 Abfragen mit erweiterten Funktionen

#### **In diesem Kapitel erfahren Sie**

- v wie Sie bedingte Berechnungen einsetzen
- $\vee$  wie Sie mit Aggregatfunktionen arbeiten
- $\vee$  wie Sie mit Kreuztabellen Daten auswerten

#### **Voraussetzungen**

- $\triangleright$  Abfragen mit Bedingungen und Aktionsabfragen erstellen
- ▼ Ausdrücke für berechnete Felder erstellen

# 2.1 Bedingte Berechnungen mit der Wenn-Funktion

#### Bedingte Berechnungen

Manchmal hängt es von den Inhalten der Datenfelder ab, welche Berechnung verwendet werden soll. Sie können die Ausführung eines Ausdrucks von Bedingungen abhängig machen. Je nachdem, ob eine Bedingung erfüllt ist, wird die Berechnung durchgeführt oder nicht oder es wird eine alternative Berechnung ausgeführt.

Zur Auswertung einer Bedingung steht die Funktion Wenn () zur Verfügung.

Syntax: | Wenn (Ausdruck; True-Teil; False-Teil)

- D Bei einer Bedingung wird ein Ausdruck ausgewertet. Dafür stehen die üblichen Vergleichsoperatoren zur Verfügung.
- $\vee$  Wenn die Bedingung erfüllt (wahr) ist, wird das Argument True-Teil ausgeführt. Dabei gilt:
	- 1. Das Argument kann ein Wert, eine Formel oder eine Funktion sein.
	- 2. Wird als Wert ein Text in die Zelle geschrieben, muss dieser in Anführungszeichen gesetzt werden (z. B. *"keine Provision"*).
	- 3. Soll das Ergebnis eine leere Zeichenfolge sein, sind zwei Anführungszeichen hintereinander zu setzen.
- D Wenn die Bedingung nicht erfüllt (falsch) ist, wird das Argument False-Teil ausgeführt. Es gelten die gleichen Regeln wie für das Argument True-Teil*.*

#### Beispiel: Provisionsberechnung mit der Wenn-Funktion

In der Abfrage *VertriebUmsatz* (Übungsdatenbank *Buero02*) wurden bereits die Umsätze des Vertriebs personenbezogen ermittelt. Nun soll in einer neuen Abfrage *Jahrespraemie* eine Provision in Abhängigkeit vom Umsatz berechnet werden. Es werden zwei unterschiedliche Provisionen gezahlt. Für die Formel gilt allgemein:

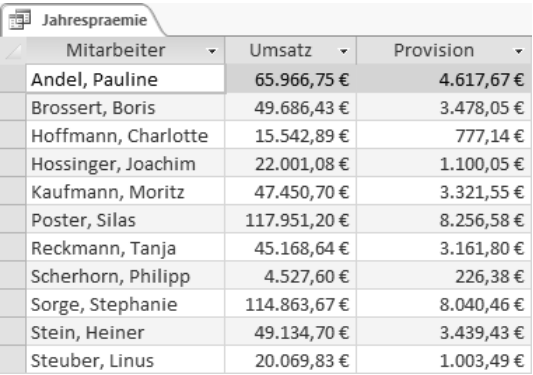

#### **WENN** Umsatz größer 45.000 € **DANN** 7 % Provision **SONST** 5 % Provision

Geben Sie in das Feld folgenden Ausdruck ein: Provision: Wenn([Umsatz]>45000;[Umsatz]\*0,07;[Umsatz]\*0,05)

Sie müssen den Prozentsatz in der Formel als Zahlenwert eingeben, Berechnungen mit dem %-Zeichen sind nicht möglich.

### Weitere Beispiele für Wenn-Funktionen

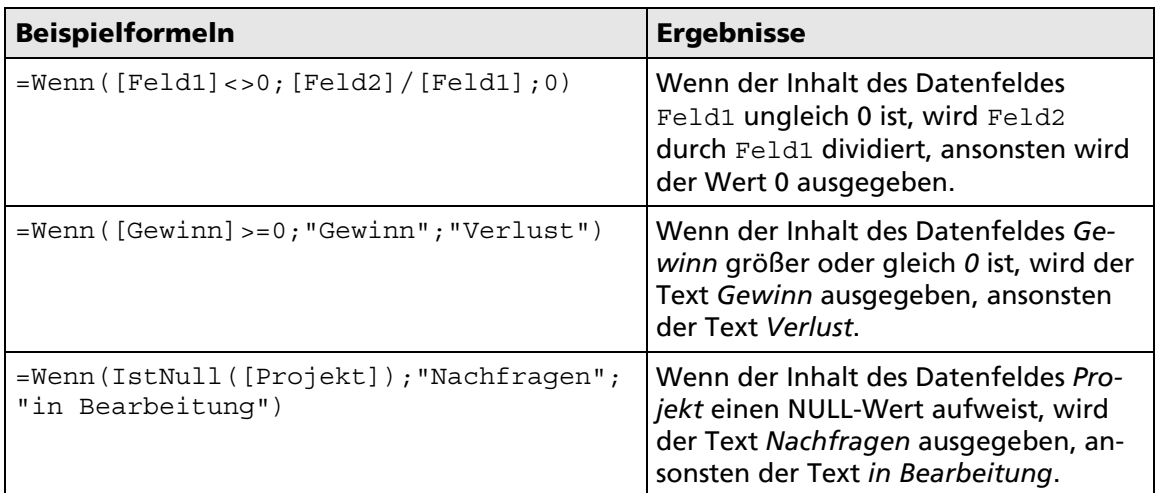

### Verschachtelte Wenn-Funktionen

Einige Problemstellungen erfordern mehr als zwei Bedingungen. In solchen Fällen müssen Wenn-Funktionen ineinander verschachtelt werden.

#### Beispiel

Zur Berechnung der Provision werden in der Abfrage *Jahrespraemiedifferenziert* folgende Bedingungen aufgestellt:

**WENN** Betrag kleiner 15.000 €

**DANN** keine Provision

 **SONST WENN** Betrag kleiner 45.000 € **DANN** 5 % Provision **SONST** 7 % Provision

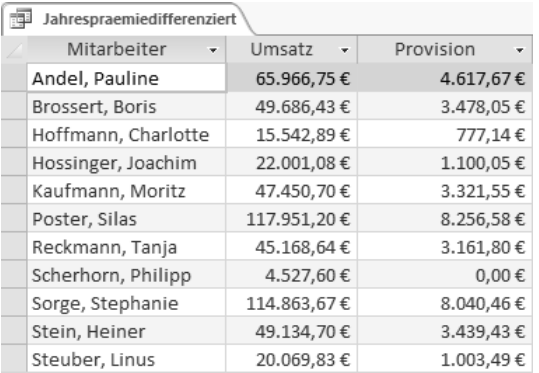

- **Fightary Erstellen Sie eine neue Abfrage Jahrespraemiedifferenziert, basierend auf der Abfrage biger** *VertriebUmsatz.*
- f Erzeugen Sie für die Provisionsberechnung folgende Formel: Provision: Wenn([Umsatz]<15000;0;Wenn([Umsatz]<45000;[Umsatz]\*0,05;[Umsatz]\*0,07))
- D Die äußerste Wenn-Funktion wertet die Bedingung [Umsatz]<15000 aus. Ist die Bedingung erfüllt, wird eine 0 ausgegeben.
- $\vee$  Wenn die Bedingung [Umsatz]<15000 nicht erfüllt ist, wird das Argument False-Teil durchgeführt, das aus einer weiteren Wenn-Funktion besteht.
- Die zweite Wenn-Funktion wertet die Bedingung [Umsatz] <45000 aus.

Zwei verschiedene Ergebnisse erfordern eine Bedingung (eine Wenn-Funktion); drei mögliche Ergebnisse erfordern zwei Bedingungen (zwei verschachtelte Wenn-Funktionen) usw.

# Bedingungen verknüpfen

Mithilfe der logischen Operatoren Und, Oder, Nicht lassen sich mehrere Bedingungen miteinander verknüpfen.

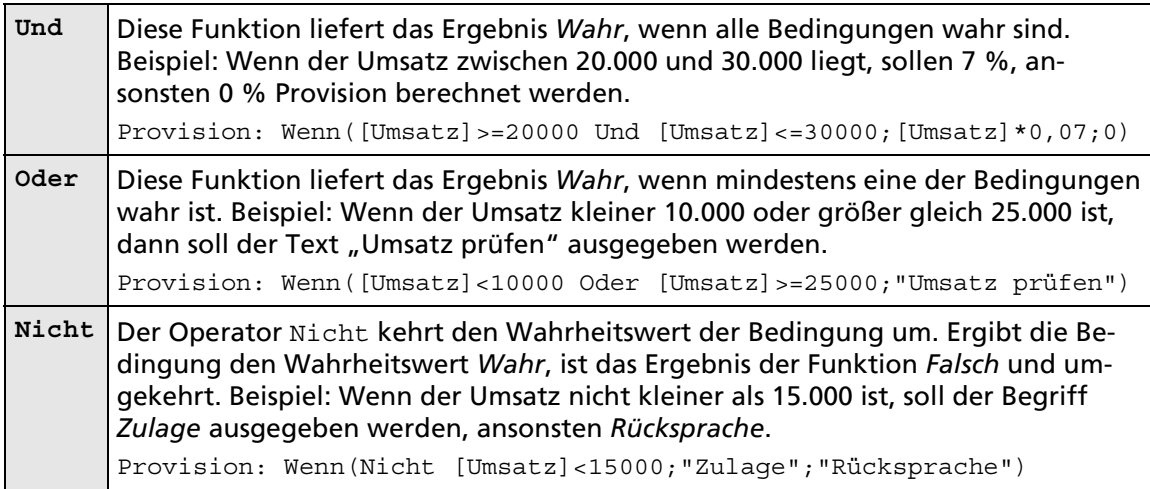

# Mehrere Bedingungen prüfen

Wenn in einem Ausdruck viele Bedingungen zugleich geprüft werden müssen, werden verschachtelte Wenn-Funktionen schnell unübersichtlich. Zur Lösung solcher Aufgaben ist die Funktion Schalter() hilfreich.

Syntax: Schalter(Ausdr-1;Wert-1[;Ausdr-2;Wert-2]; ...; Ausdr-n; Sonst Wert)

- ► Als Argumente werden paarweise die Bedingungen mit den zugehörigen Auswertungen aufgelistet.
- D Alle Bedingungen werden von links nach rechts abgearbeitet. Wenn mehrere Bedingungen innerhalb des Ausdrucks *Wahr* sind, wird die am weitesten links stehende davon ausgewertet und die Bearbeitung dann beendet. Deswegen sollten Sie auf die richtige Reihenfolge der Bedingungen achten.
- D Als letzter Prüfwert kann die Konstante *Wahr* angegeben werden. Dieser wird dann ausgeführt, wenn alle vorherigen Bedingungen nicht erfüllt sind.

#### Beispiel

Die Vertriebsmitarbeiter/-innen erhalten jährlich - je nach Höhe des Umsatzes - eine Bewertung:

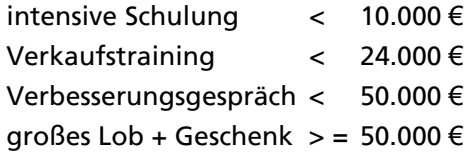

f Erweitern Sie die Abfrage *Jahrespraemiedifferenziert* mit einem Feld *Kommentar* und folgendem Ausdruck:

```
Kommentar: Schalter([Umsatz]<10000;"intensive Schulung"; 
         [Umsatz]<24000;"Verkaufstraining"; 
         [Umsatz]<50000;"Verbesserungsgespräch"; 
         Wahr;"großes Lob + Geschenk")
```
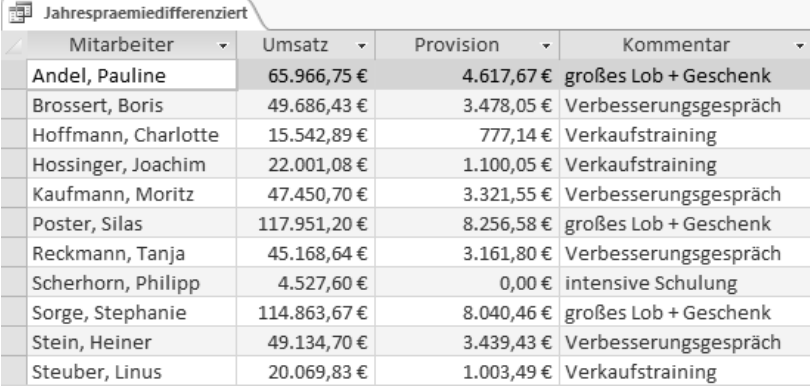

# 2.2 Aggregatfunktionen

### Auswertung mehrerer Datensätze zugleich

Die bisher besprochenen Funktionen betrafen immer nur die Daten eines Datensatzes. Es gibt eine Reihe von Funktionen unter Access, die Berechnungen und Auswertungen über mehrere Datensätze zugleich ausführen können. Das sind die sogenannten **Aggregatfunktionen**, die insbesondere für statistische Auswertungen benötigt werden.

#### Beispiel

Sie möchten in der Übungsdatenbank *Buero02* mithilfe einer Abfrage ermitteln, wie viele Artikel Sie von einem bestimmten Produkt verkauft haben. Dazu bietet sich die Aggregatfunktion Summe an, die als Ergebnis die Summe von Zahlenfeldern für eine bestimmte Anzahl von Datensätzen liefert.

### Mit Aggregatfunktionen arbeiten

Aggregatfunktionen können in Access in der Funktionszeile des Abfrageentwurfs eingegeben werden. Das Ergebnis einer Aggregatfunktion bezieht sich entweder auf das gesamte Abfrageergebnis oder auf die zunächst links stehende Gruppierung.

- **FIRED Example 2 Figgs** Erstellen Sie eine neue Abfrage Aus*gaengeproVGebiet* in der Entwurfsansicht.
- f Verwenden Sie die Tabellen *Ausgang 2012* und *Vertrieb*. Übernehmen Sie die Felder *ArtikelID*, *VGebiet* und *AusgaengeAnzahl.*

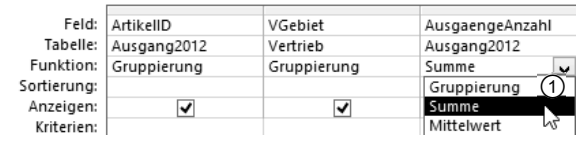

**F** Klicken Sie im Register *ENTWURF* in der Gruppe *Einblenden/Ausblenden* auf die Schaltfläche *Summen*, um die Funktionszeile einzublenden.

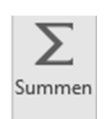

Wählen Sie aus dem Feld  $\odot$  die benötigte Aggregatfunktion aus.

In der Datenblattansicht 2 zeigt die Abfrage das Ergebnis der Aggregatfunktion an.

Beachten Sie die automatische Spaltenbeschriftung des Feldes mit der Aggregatfunktion. Verändern Sie diese bei Bedarf, indem Sie in der Entwurfsansicht vor den Feldnamen einen eigenen Namen und Doppelpunkt eingeben.

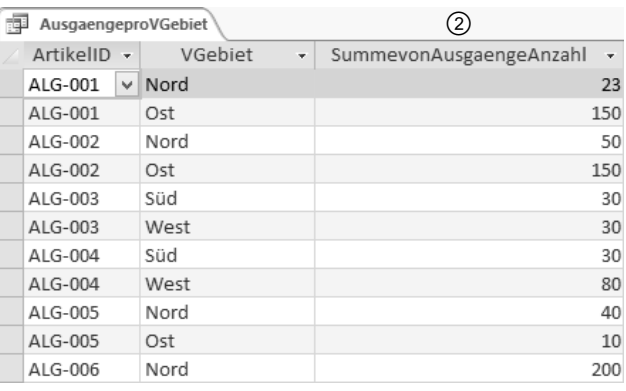

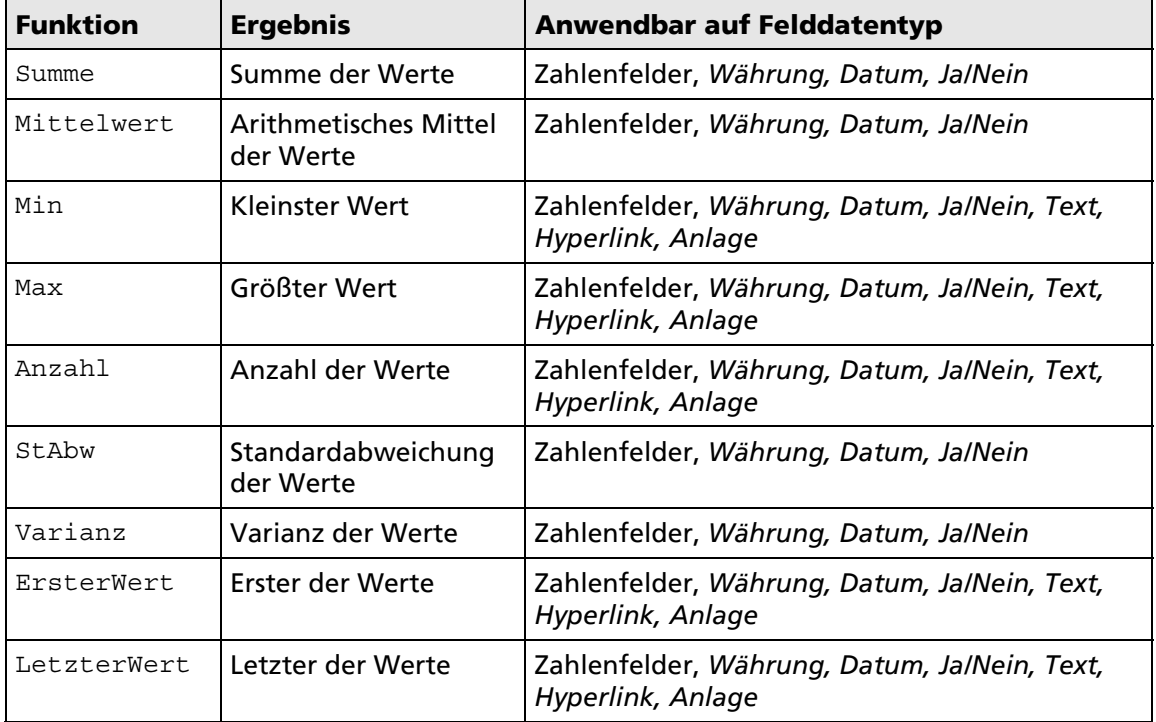

### Beispiele für Aggregatfunktionen

Bei der Anwendung von rechnerischen Aggregatfunktionen auf Datumsfelder werden die Daten jeweils als Anzahl der Tage seit dem 31.12.1899 interpretiert. Bei Ja/Nein-Feldern wird ein Ja-Wert als -1 und ein Nein-Wert als 0 ausgewertet. Auf Langer Text*-* und OLE-Objekt-Felder können Sie keine Aggregatfunktionen anwenden.

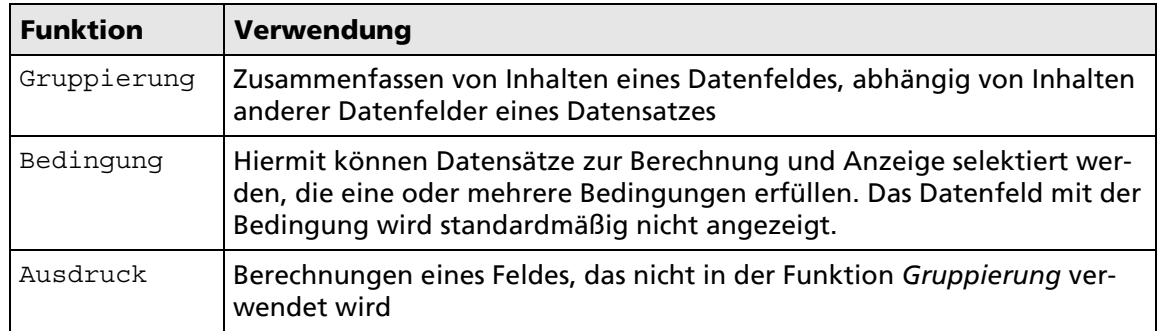

#### Optionen der Aggregatfunktionen

# Aggregatfunktionen in die Feldzeile des Abfrageentwurfs einfügen

Aggregatfunktionen können auch in der Feldzeile eingegeben werden. Ihnen stehen weitere Funktionen zur Verfügung, wie zum Beispiel Anzahl(\*), die als Ergebnis die Anzahl aller Datensätze liefert.

# Aggregatfunktionen mit Bedingungen

Wenn Sie eine Aggregatfunktion nur auf Datensätze anwenden wollen, die eine Bedingung erfüllen, gehen Sie wie folgt vor:

f Im Beispiel verwenden Sie die Abfrage *AusgaengeproVGebiet* in der Entwurfsansicht. Sollten Sie eine andere Abfrage verwenden, achten Sie darauf, dass die Funktionszeile eingeblendet ist und die benötigten Aggregatfunktionen eingestellt sind.

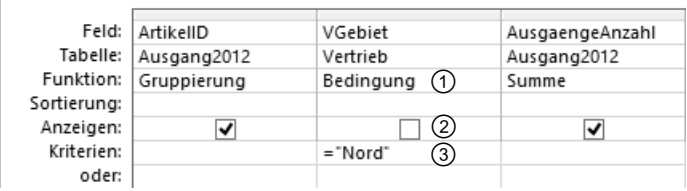

- **F** Wählen Sie die Funktion *Bedingung* 1 aus, im Beispiel im Feld *VGebiet*.
- **F** Aktivieren Sie gegebenenfalls im betreffenden Feld das Kontrollfeld *Anzeigen* 2.
- ► Fügen Sie in die Kriterienzeile der zweiten Spalte des betreffenden Feldes das gewünschte Kriterium <sup>3</sup> ein, im Beispiel = "Nord".
- f Speichern Sie die Veränderungen unter *AusgaengeproVGebietNord*.

### Aggregatfunktionen in berechneten Feldern

Sie können Aggregatfunktionen als Bestandteil eines berechneten Feldes verwenden. Dazu wählen Sie als Funktion *Ausdruck* und geben die Aggregatfunktion in die Feldzeile ein.

- f Öffnen Sie die Abfrage *Artikelumsatz* in der Entwurfsansicht.
- Köhlen Sie in einem neuen Feld in der Funktionszeile den Eintrag Ausdruck  $\textcircled{1}.$
- Geben Sie in der Feldzeile  $\oslash$  die Berechnungsformel mit der Aggregatfunktion ein.

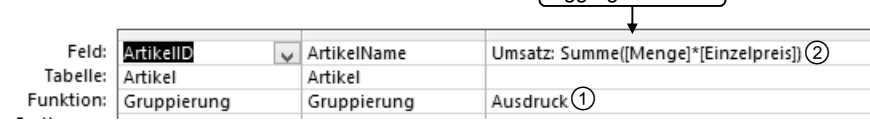

# Aggregatfunktion

#### NULL-Werte einbeziehen

Die Aggregatfunktionen arbeiten nur mit gefüllten Datenfeldern; NULL-Werte werden ignoriert. Um Felder mit NULL-Werten in die Auswertung einzubeziehen, müssen Sie diese zunächst mit der NZ()-Funktion umwandeln. Das kann zum Beispiel sinnvoll sein, um NULL-Werte in Berechnungen als *0* auszuwerten, statt sie zu ignorieren.

# Domänenaggregatfunktionen

Mithilfe der **Domänenaggregatfunktionen** können Sie auf eine Auswahl an Datensätzen zugreifen, die nicht mit dem aktuellen Abfrageergebnis oder der Gruppierung übereinstimmt. Dabei kann die Auswahl der Datensätze aus einer anderen Tabelle oder Abfrage stammen oder Sie können die Datensätze für die Domänenaggregatfunktion nach einer anderen Bedingung selektieren als für das Abfrageergebnis.

#### Die DomAnzahl-Funktion

Syntax: DomAnzahl(Ausdruck;Domäne;[Kriterien])

- $\vee$  Die Anzahl von Ausdruck ungleich NULL wird in Domäne ermittelt.
- D Für Ausdruck steht im einfachsten Falle ein Feldname, für Domäne eine Tabelle oder Abfrage.
- ◆ Das Argument Kriterien kann hinzugefügt werden, um die Auswahl der Datensätze einzugrenzen.
- Die Argumente der Domänenaggregatfunktionen müssen in Anführungszeichen gesetzt werden.

Domänenaggregatfunktionen können in die Feldzeile des Abfrageentwurfes eingefügt werden.

Domänenaggregatfunktionen werden in der Regel dazu verwendet, Auswertungen aus anderen Tabellen in berechnete Felder einfließen zu lassen. Die in Access vorhandenen Aggregatfunktionen sind alle auch als Domänenaggregatfunktionen verfügbar. Sie finden sie im Ausdrucks-Editor.

# 2.3 Kreuztabellenabfragen erstellen

# Die Übersicht verbessern

Die gruppierte Auswahlabfrage *EinheitenproVGebiet* gibt darüber Auskunft, wie viel Stück eines jeden Artikels in einem Verkaufsgebiet abgesetzt worden sind.

Zu diesem Zweck wurden in der Abfrage zwei Gruppierungsebenen zusammengefasst: zuerst nach dem Feld ArtikelID  $\textcircled{1}$ , dann nach dem Feld VGebiet  $\textcircled{2}$ . In dem berechneten Feld *Gesamt* wird mit der Aggregatfunktion Summe() die Gesamtzahl der in diesem Verkaufsgebiet abgesetzten Einheiten ermittelt 3.

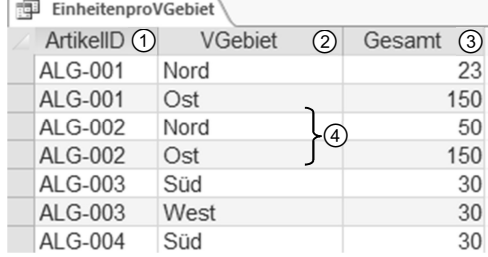

Diese Vorgehensweise besitzt zwei Nachteile in der Darstellung:

- D Pro Artikelnummer erscheinen mehrere Zeilen, wenn der Artikel in mehreren Verkaufsgebieten verkauft wurde 4.
- Es ist nicht möglich, eine Gesamtzahl für einen Artikel über alle Verkaufsgebiete auszugeben.
- Die Zahlen für die einzelnen Verkaufsgebiete werden auseinandergerissen.

Erweiterte Darstellungsmöglichkeiten bietet eine **Kreuztabellenabfrage**. Dort werden die Feldinhalte der zweiten Gruppierungsebene zu Spaltennamen  $\mathcal{F}, \mathcal{F}, \mathcal{D}, \mathcal{F}$ . Es erscheint nur noch eine Zeile pro Eintrag der ersten Gruppierungsebene *ArtikelID* und es können Gesamtsummen <sup>(3)</sup> ausgegeben werden.

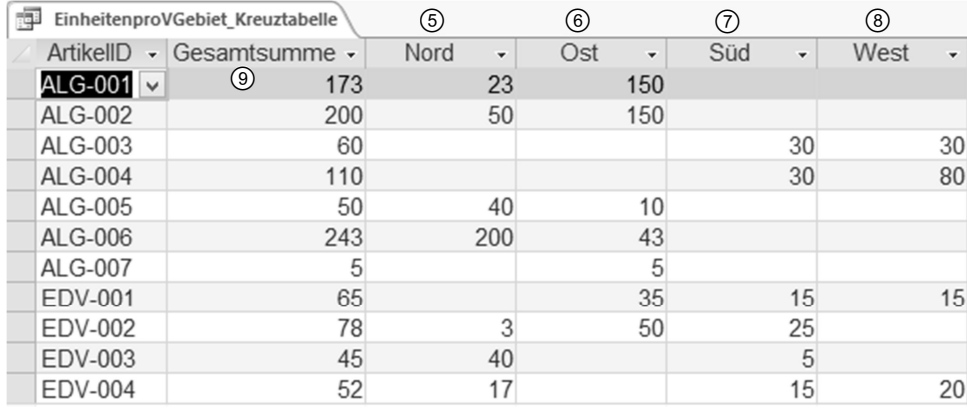

# Kreuztabellenabfragen mit dem Assistenten erstellen

f Klicken Sie im Register *ERSTELLEN* in der Gruppe *Abfragen* auf die Schaltfläche *Abfrage-Assistent*.

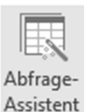

- f Markieren Sie im geöffneten Dialogfenster *Neue Abfrage* den Eintrag *Kreuztabellenabfrage-Assistent*.
- f Bestätigen Sie mit *OK*, um den Assistenten zu starten.

### Schritt 1: Tabelle oder Abfrage wählen

► Wählen Sie im ersten Dialogfenster mit einem Doppelklick die Tabelle oder Abfrage aus (im Beispiel die Abfrage *EinheitenproVGebiet* aus der Übungsdatenbank *Buero02*), für die Sie eine Kreuztabellenabfrage erstellen möchten.

#### Schritt 2: Zeilenüberschrift wählen

 $\blacktriangleright$  Im folgenden Dialogfenster bestimmen Sie die Zeilenüberschriften für die Kreuztabelle. Sie können die Datenfelder wählen, nach denen die Datensätze zeilenweise gruppiert werden sollen  $\overline{\mathbb{O}}$  (im aktuellen Beispiel: das Feld *ArtikelID*).

> Access zeigt Ihnen im unteren Bereich des Dialogfensters die Auswahl an 2.

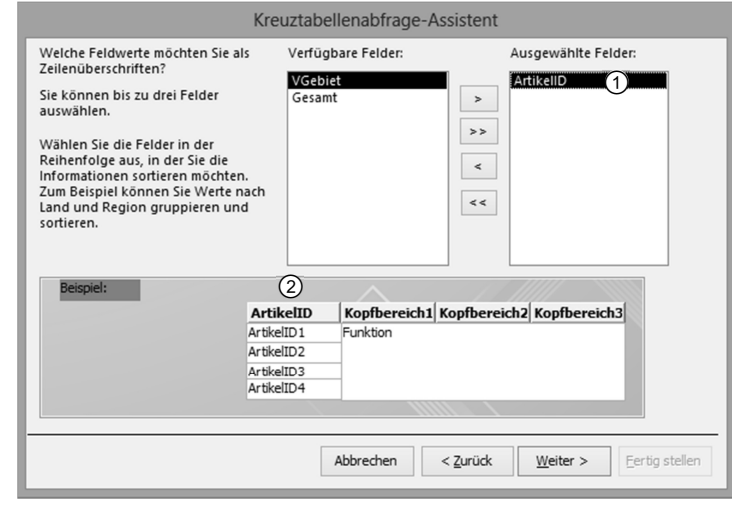

### Schritt 3: Spaltenüberschrift wählen

**F** Im dritten Dialogfenster bestimmen Sie die Spaltenüberschriften für die Kreuztabelle 3. Markieren Sie hier das Datenfeld 4, das die Spalten der Kreuztabelle bilden soll. Im Beispiel: *VGebiet*.

> Access wählt das erste verbleibende Feld vor. Sie können die Auswahl bei Bedarf ändern.

#### Schritt 4: Datenfeld und Aggregatfunktion wählen

 $\blacktriangleright$  Im vierten Dialogfenster wählen Sie das Datenfeld, das ausgewertet werden soll (im Beispiel: *Gesamt*), sowie die dazu verwendete Aggregatfunktion (im Beispiel: *Summe*)  $\circledcirc$ .

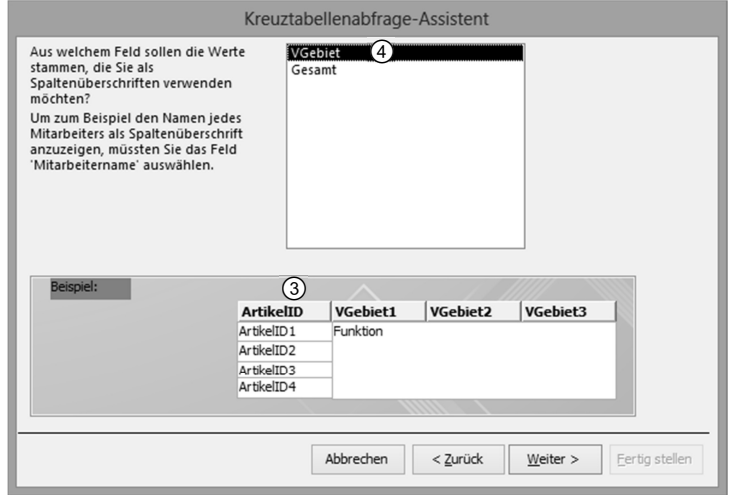

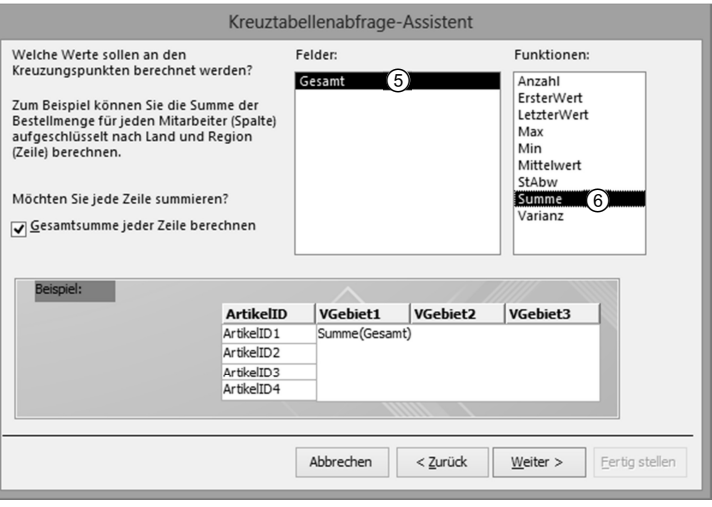

#### Schritt 5: Abfragenamen wählen

- ► Geben Sie im letzten Dialogfenster einen Namen für die Abfrage ein oder übernehmen Sie den vorgeschlagenen Namen.
- Wählen Sie, ob Sie das Abfrageergebnis oder den Abfrageentwurf öffnen möchten.
- f Beenden Sie den Assistenten durch einen Klick auf die Schaltfläche *Fertig stellen*.

# Kreuztabellenabfragen manuell erstellen

Kreuztabellen können Sie auch direkt in der Abfragen-Entwurfsansicht ohne Hilfe des Assistenten erstellen.

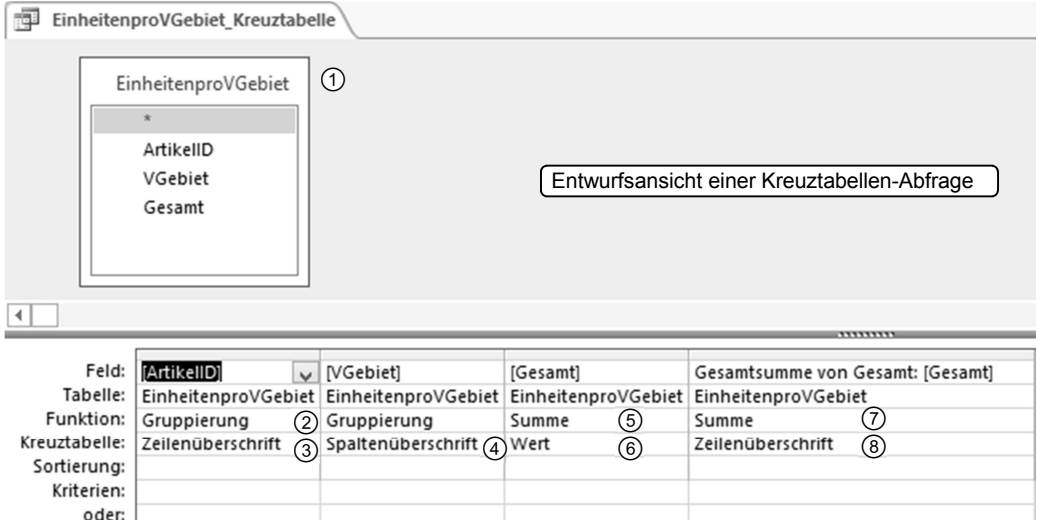

- **Figure 2018** Erzeugen Sie eine neue Abfrage in der Entwurfsansicht und fügen Sie die Tabellen oder Abfragen hinzu, über welche die Abfrage erstellt werden soll  $\odot$  oder öffnen Sie wie in diesem Beispiel eine bestehende Abfrage (*EinheitenproVGebiet) in der Entwurfsansicht.*
- f Klicken Sie im Register *ENTWURF* in der Gruppe *Abfragetyp* auf die Schaltfläche *Kreuztabelle*.

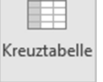

- F Ziehen Sie das Feld, das als Zeilenüberschrift genutzt werden soll, in den Entwurfsbereich, falls noch nicht vorhanden. Wählen Sie in der Funktionszeile den Eintrag *Gruppierung* 2 und in der Zeile Kreuztabelle den Eintrag Zeilen*überschrift* .
- Ziehen Sie das Feld, das als Spaltenüberschrift genutzt werden soll, in den Entwurfsbereich, falls noch nicht vorhanden. Wählen Sie in der Funktionszeile den Eintrag *Gruppierung* und in der Zeile *Kreuztabelle* den Eintrag *Spaltenüberschrift* .
- ▶ Wählen Sie das Datenfeld aus, dessen Werte für die Berechnung der Werte in der Kreuztabelle genutzt werden sollen. Geben Sie die Aggregatfunktion  $\circledS$  und in der Zeile *Kreuztabelle* den Eintrag Wert  $@$  an.
- $\blacktriangleright$  Sie können zusätzliche Spalten für die Berechnung von Gesamtwerten einer Zeile einfügen und dafür ebenfalls eine Aggregatfunktion wählen. Auch hier bietet sich eine Summen- bzw. Mittelwertberechnung an  $\mathcal{D}$ . In der Zeile *Kreuztabelle* müssen Sie den Eintrag *Zeilenüberschrift* wählen.

Die Spaltenüberschriften der berechneten Felder sind oft zu lang und nicht immer aussagekräftig. Nutzen Sie die Möglichkeit, eigene Spaltenüberschriften zu vergeben. Dazu klicken Sie in der Entwurfsansicht in der Zeile *Feld* vor die Feldbezeichnung und geben einen passenden Namen ein, den Sie mit einem Doppelpunkt abschließen.

## Datumsformate für Spaltenüberschriften wählen

Wenn für die Spaltenüberschriften ein Datumswert gewählt wird, bietet es sich an, die Auswertung monats- oder quartalsweise durchzuführen.

Wählen Sie im Assistenten für die Spaltenüberschriften ein Datumsfeld aus, werden Sie automatisch nach dem Zeitintervall gefragt  $\odot$ .

Sie haben die Auswahlmöglichkeit zwischen *Jahr*, *Quartal*, *Monat*, *Datum* und *Datum/Uhrzeit*.

Bei der manuellen Erstellung der Abfrage müssen Sie in der Entwurfsansicht eine Formatierung durchführen. Verwenden Sie die üblichen Datumsformate.

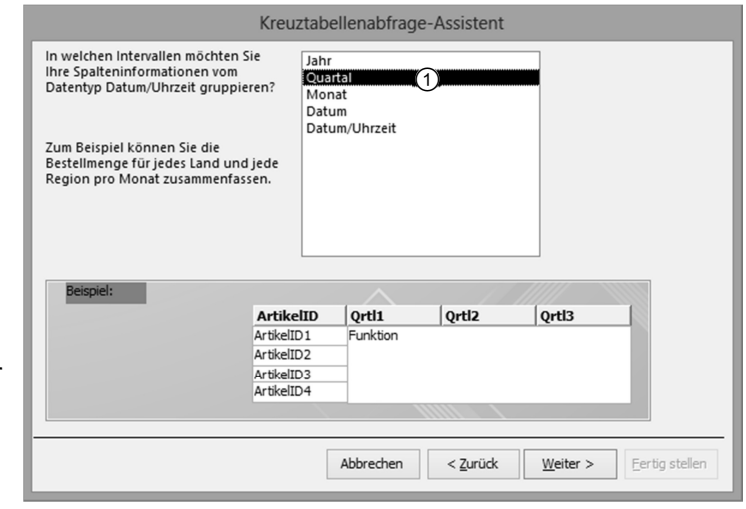

Für das abgebildete Beispiel muss in der Zeile *Feld* folgender Ausdruck eingetragen werden: *Ausdr1: "Qrtl"&Format([AusgaengeDatum];"q")* 

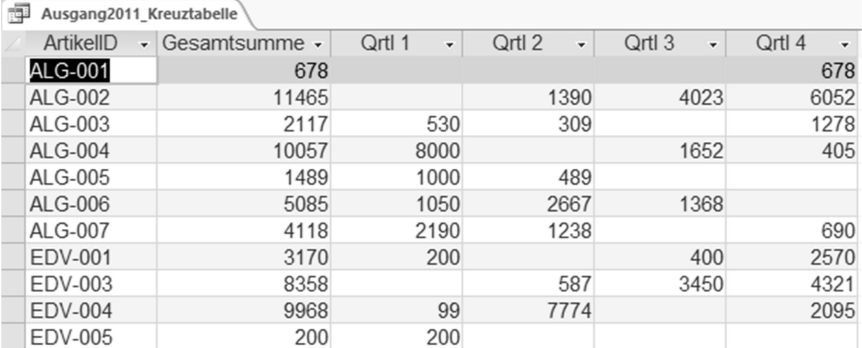

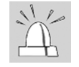

Sollten Probleme in der Anzeige der Daten auftreten, kann dies an der Einstellung fixierter Spaltenüberschriften liegen. Um dies zu beheben, gehen Sie wie folgt vor:

- $\triangleright$  Öffnen Sie die Abfrage in der Entwurfsansicht.
- $\blacktriangleright$  Klicken Sie in einen leeren Bereich des Abfragefensters, um anschließend die Eigenschaften der Abfrage zu aktivieren.
- f Wählen Sie im Register *ENTWURF,* Gruppe *Einblenden/Ausblenden*, das Eigenschaftenblatt der Abfrage.
- f Löschen Sie den Inhalt der Zeile *Fixierte Spaltenüberschriften*.

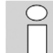

Die aus den Vorgängerversionen von Access bekannten Pivot-Tabellen-Funktionen stehen in Access 2013 nicht mehr zur Verfügung. Die Daten müssen nun nach Excel exportiert und dort bearbeitet werden (vgl. Kapitel 9).

# 2.4 Schnellübersicht

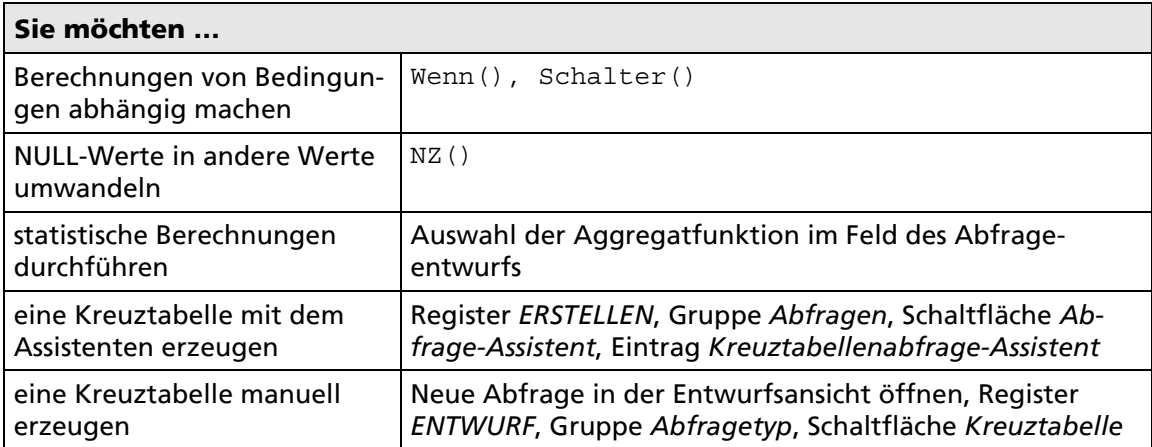

# 2.5 Übungen

# Übung 1: Abfragen mit erweiterten Funktionen

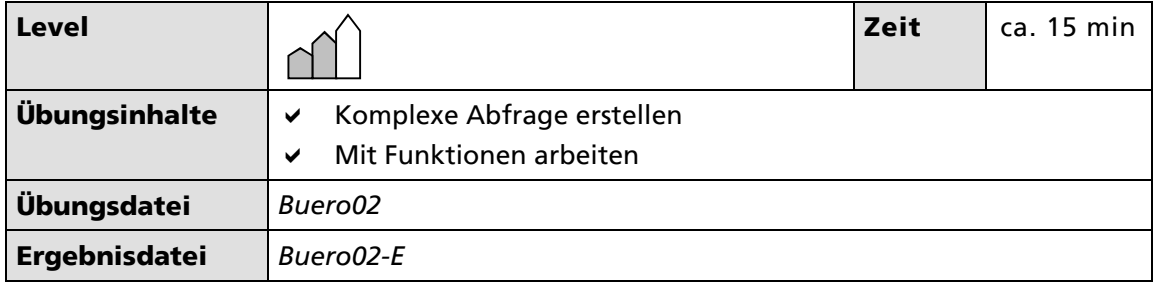

- Zur Auswertung des Jahres soll zunächst der Umsatz der Kunden ermittelt werden. Erstellen Sie dazu eine Abfrage *KundenUmsatz* mit folgenden Feldern:
	- D *KundenID*
	- D *Nachname*
	- D *Umsatz*, der sich aus der Summe des Produktes von *Menge* und *Einzelpreis* der jeweiligen Bestellungen ermittelt
- Die erstellte Abfrage *KundenUmsatz* soll als Basis für eine neue Abfrage *Kunden-Present* genutzt werden. Jeder Kunde soll mit einem kleinen Geschenk umsatzbezogen belohnt werden. Die Abfrage beinhaltet folgende Felder:
	- D *Nachname*
	- D *Umsatz*
	- D *Present*

 Je nach Umsatz soll der Kunde ein Geschenk erhalten: Umsatz < 1000 - Kugelschreiber Umsatz < 2000 - Pralinen Umsatz >= 2000 - Sekt

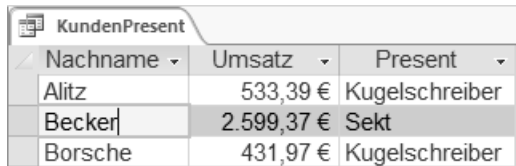

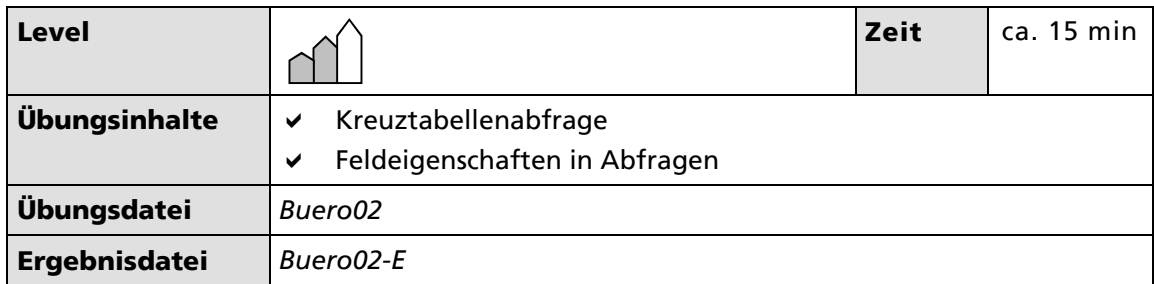

# Übung 2: Abfragen mit erweiterten Funktionen

- Sie möchten den Umsatz der einzelnen Artikel insgesamt und pro Quartal ermitteln. Nutzen Sie die bestehende Abfrage *ArtikelumsatzproQuartal* und erstellen Sie daraus eine Kreuztabellenabfrage mit dem Namen *ArtikelumsatzproQuartal\_Kreuztabelle* wie abgebildet.
- Achten Sie darauf, dass die Beträge im Währungsformat angezeigt werden. Sie können diese in der Entwurfsansicht über das Eigenschaftenblatt für die jeweilige Spalte einstellen.

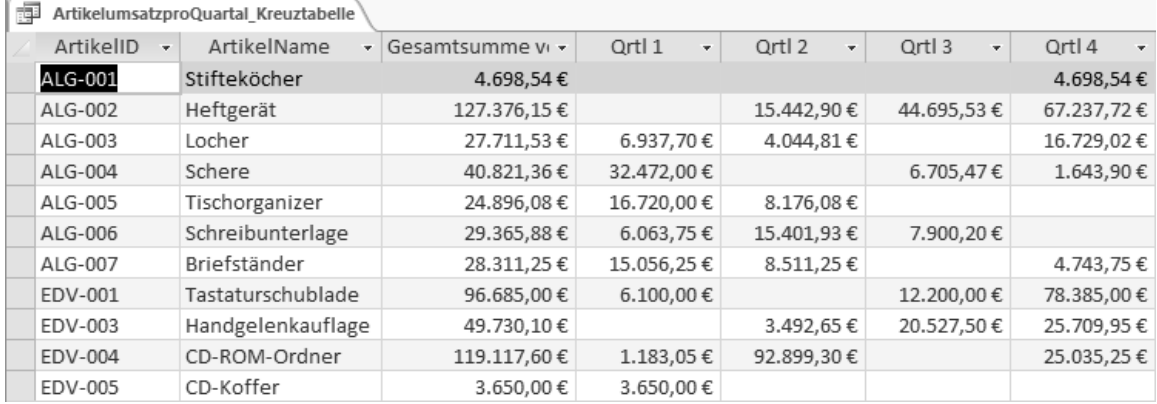

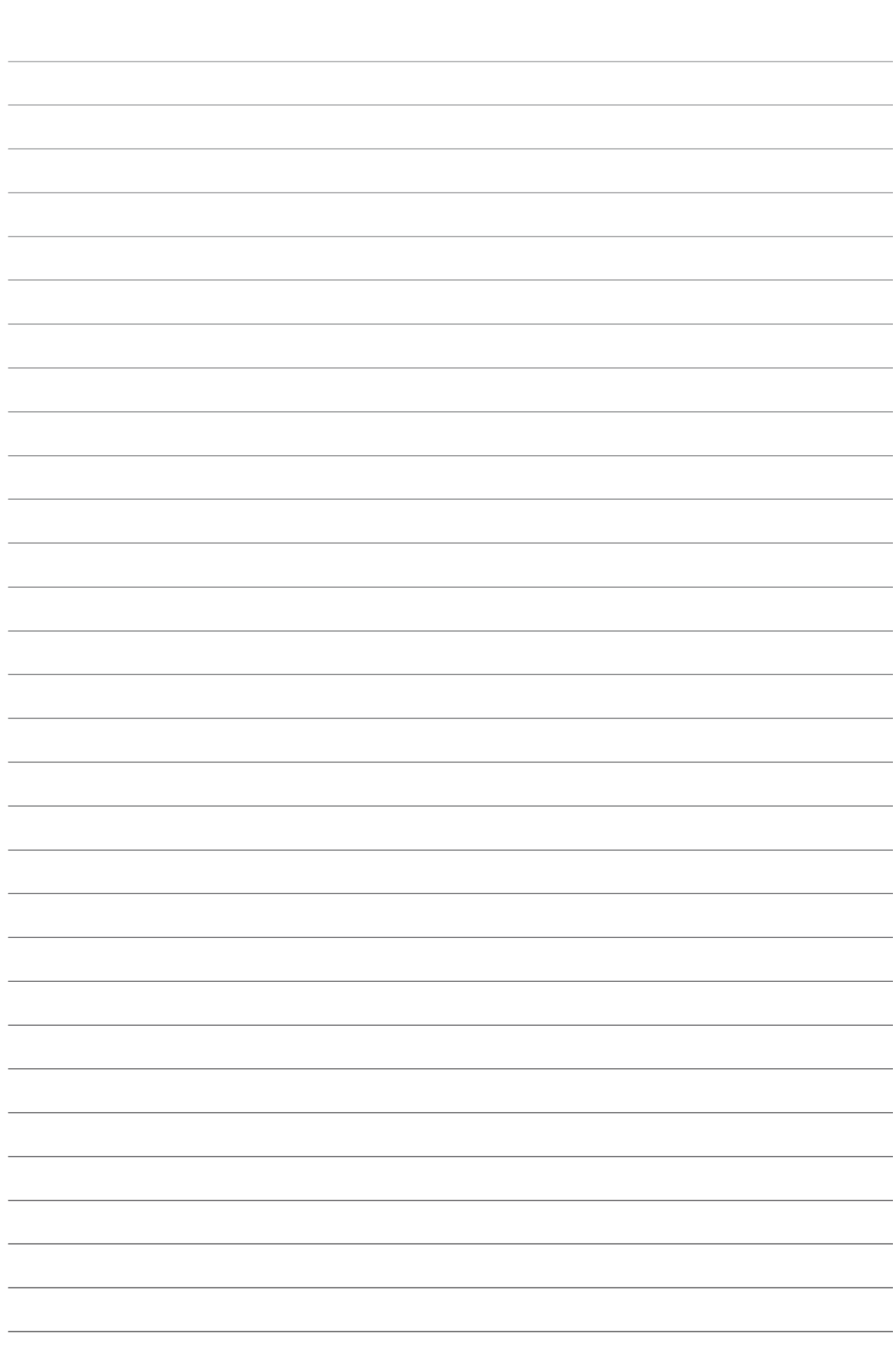